# **User Guide for IRFANVIEW**

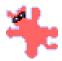

download 32 bit

**...** ← IrfanView

**...** ← IrfanView **...** ← Plugins/AddOns

download 64 bit

### What is IrfanView?

IrfanView is a very fast, small, compact and innovative FREEWARE (for non-commercial use) graphic viewer for all versions of Windows,

It was created in Austria by a Bosnian, Irfan Skiljan. The first version was released on 1 June 1996. Since then it has been further developed with many updates.

It tries to be simple for beginners, and powerful for professionals.

### Download IrfanView

- 1. Download from <a href="https://www.irfanview.com">www.irfanview.com</a>
- 2. Click on IrfanView in the 32 bit or 64 bit box; click Download Now
- 3. In window "You have chosen to open" click on Save File

# Install IrfanView

- Install from the "Downloads" folder: open iviewXXX\_x64.setup.exe (or iviewXXX\_setup.exe)
- 2. The "Welcome to IrfanView Setup" window opens; uncheck "Create IrfanView thumbnails shortcut on the desktop" box; click **Next**;
- 3. For "What's new in this version?", click Next
- 4. For "Do you want to associate extensions with IrfanView?"
  - a. Images only for InfanView as your default application for viewing pictures
  - b. Select all as default application for pictures, videos, and audio
  - c. Or otherwise None
  - d. Click Next
- 5. "Ready to Install": click Next; "Are you really sure?": click Yes
- 6. "Installation successful!": uncheck "Visit IrfanView FAQs homepage" box to uncheck it; click on **Done!** (IrfanView opens); maximise the window.

### Some suggested adjustments

- 1. <u>Display pictures to fill the screen</u>: click on **View > Display Options > Fit images to window**
- Change the background colour of the screen: click on Options > Properties/Settings > Viewing > Choose; click on a colour box (e.g. grey); click OK; click OK

# Open Pictures in *IrfanView*

- 1. <u>If IrfanView</u> is the <u>Default App for Pictures</u>: locate and double-click on a file in *File/Windows Explorer*.
- 2. If *IrfanView* is open: click on the Open icon in the toolbar; *OR*: click on File > **Open**; *OR*: press **O** then locate and double-click on the file in *File/Windows Explorer*.
- 3. <u>If you have placed a picture on the Clipboard</u> (e.g. using *PrintScreen*): press **Ctrl + V**

#### View the Next/Previous Pictures in a Folder

Click on the arrows  $\rightleftharpoons$  in the toolbar OR: press the Right/Left cursor arrow key

#### Rotate a Picture 90°

Click on Image > Rotate Left (counter-clockwise) or Image > Rotate Right (clockwise)

### Straighten a Picture

- 1. Click on Image > Custom/Fine Rotation
- 2. Type in Angle (degrees; "-" if anticlockwise); click on **0K**
- 3. Crop to remove the border area (see later section)

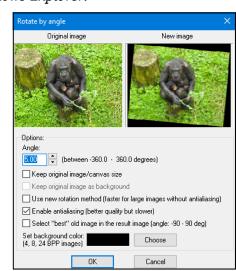

## Change the File Size of a Picture

1. Click on Image > Resize/Resample

Making a picture smaller reduces the file size (useful for emailing pictures) – see (f) below. For the following "Preserve aspect ratio (proportional)" must be selected.

- 2. Either:
  - a. Enter a new width or height (these are in pixels; dimensions can also be set as centimeters or inches);
  - b. Click on **Set new size as percentage of original** button; enter a percentage for width or height;
  - c. Click on Half or Double;
  - d. Click on one of the preset sizes (640 x 480 pixels, etc
  - e. (Optional) For better quality printing, type in a higher value for "DPI" (dots per inch) printers e commonly print with 300 or 600 DPI (this will change the file size)

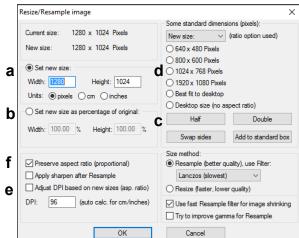

#### 3. Click on OK

### Crop a Picture

### (a) Without Retaining the Original Ratio

- 1. Hold down the left mouse button, draw a rectangle to enclose the part to be retained
- 2. Adjust the size by dragging the borders.
- 3. Move an area with the right mouse button.
- 4. Finalise a cropped area: click on Edit > Crop Selection

# (b) Select a Ratio for your Crop

- 1. Click on Edit > Create custom selection
- 2. Click on one of the ratios: "Actual ratio (from image)" or one of the other options (1:1, 2:1, etc.)
  - OR: Set the Width and Height (select pixels, cm, or inches), and DPI (dots per inch) in boxes at the right.
- 3. Click on Save and apply to image

# Adjust a Picture's Quality

## **Colour Corrections**: click on **Image > Color Corrections**

- 1. **Make adjustments**: Move the sliders; OR click on a slider and press the Left and Right cursor keys (adjustments are shown in changes in the right-hand picture).
  - **Brightness**: adjusts the brightness.
  - Contrast: adjusts the contrast.
  - **Gamma correction**: adjusts Brightness and Contrast together (very useful).
  - **Color balance**: separate adjustments for Red, Green, Blue.
  - **Saturation**: adjusts the colour intensity
- 2. When satisfied, click on **OK**

**Sharpen**: Click on **Image > Sharpen** 

#### Remove Red eye from a Picture

- 1. Draw a rectangle around the red part of the eye
- 2. Click on Image > Red eye reduction (selection)

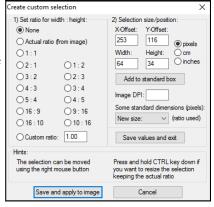

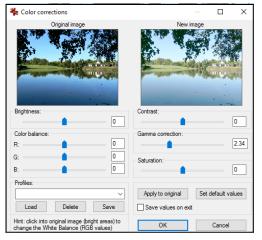

#### Convert a Picture to Greyscale

Click on Image > Convert to Greyscale

### Change a Picture Using "Effects"

There is little or no change with most of the Effects – the most useful is Sepia.

- 1. Click on Image > Effects
- 2. Select one of the Effects: 3D Button, Blur, Emboss, Oil Paint, Edge Detection, Median Filter, Explosion, Pixelize, Sepia, Raindrops.
- 3. Undo (press Ctrl + Z) before you try another.

### Add a Border to a Picture

- 1. Click on Image > Add border/frame
- 2. Select the **Frame style** from the options in the box
- Change the width of the border(s) if desired (pixels)
- 4. Change the colour of the border(s) if desired: click on **Choose**, select a colour
- 5. Click on OK.

# Clear a Picture from the Screen

Press **D** 

### **Insert Text Into a Picture**

- 1. With the mouse, draw a rectangle where text is to be placed.
- 2. Click on Edit > Insert text
- 3. Type the text in the "Text" box.
- 4. Make changes to the font: click on the "Font" box to make changes to "Font", "Font Style", and "Size" (make this at least 48pt), and on the "Color" box to select the Font Colour.

Arial, Size: 48

5. Click on **OK**: click on **OK** 

#### **Print a Picture**

1. Click on File > Print; OR: click on the Print icon in the Toolbar; OR: press Ctrl + P.

2. Make sure the correct printer is selected and turned on.

- a. Select "Portrait" or "Landscape"
- b. Click on **Printer Setup > Properties** to select best choices for paper and colour.
- c. To print full size of the page: select "Best fit c to page (aspect ratio)" 
  For smaller sizes (select "cm" at bottom) 
  d
- d. With "Custom" selected and "Aspect ratio" ticked, type in the Width or Height; *OR*
- e. With "Scale" selected, type in identical Width and Height values, as decimals.
- f. Adjust the "Position on page" values if desired.
- g. Click on Print

# **Save a Picture** (illustrations are over page)

- 1. Click on **File > Save as**; *OR* click on the **Save icon** [ ; *OR* Press **S**
- 2. In the "Save Picture As  $\dots$ " bar, select a folder to save the file in.
- 3. In the "File name" bar, type in a filename.
- 4. In the "Save as type" bar, select the graphics format to be saved in (BMP, GIF, JPG, PNG).
- 5. Select the level of compression
- 6. Click on Save

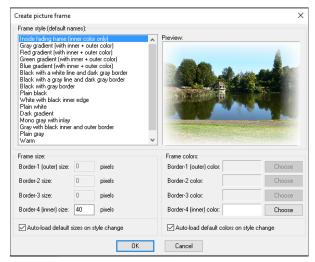

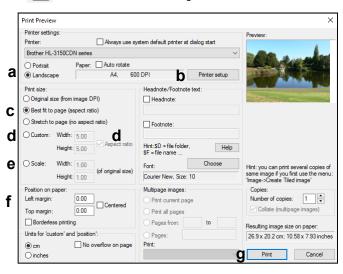

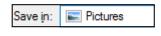

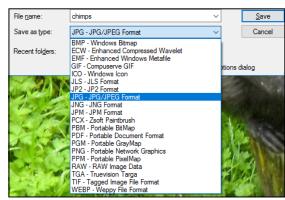

| JPEG/GIF save options |     |    |      |
|-----------------------|-----|----|------|
| JPEG:                 | low | 90 | good |
| Save quality:         | <   |    | >    |

BMP has no compression, large files. GIF and JPG can be set 1 - 100. PNG can be set 0 - 9.

Lower numbers mean smaller file size and lower quality. Higher numbers mean larger file size, higher quality. "80 – 90" give good quality with reasonable file size.

| Level | Size of file |
|-------|--------------|
| 100   | 1000KB       |
| 90    | 416KB        |
| 80    | 289KB        |
| 70    | 232KB        |
| 60    | 194KB        |
| 50    | 170KB        |
| 40    | 148KB        |
| 20    | 90KB         |
| 10    | 51KB         |

This table shows file sizes for a JPG file saved at different levels.

## Options not included in these notes:

<u>Panorama</u>: This does not produce panoramas where pictures are fused seamlessly together. Suggested alternative: Microsoft *Image Composite Editor*.

Slideshow: Complete instructions are complex. Suggested alternative: Microsoft Photo Story 3

Prepared by Neal Utting: <a href="http://nealsresources.weebly.com/irfranview.html">http://nealsresources.weebly.com/irfranview.html</a>